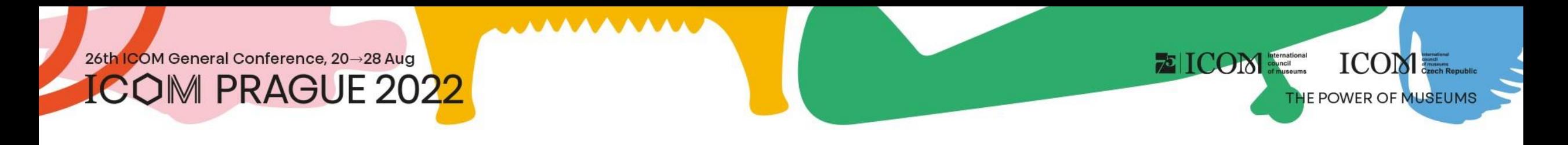

### Instructions for participants

# Content

- Important [information](#page-2-0)
- Technical [requirements](#page-3-0)
- [Logging in to the platform](#page-4-0)
- Personal [profile administration](#page-5-0)
- **[Programme](#page-6-0)**
- [Live stream](#page-7-0)
- Virtual [exhibition](#page-8-0)

**EICOM** Simulational

ICOM

- [Networking](#page-9-0)
- [Helpdesk](#page-10-0)

### <span id="page-2-0"></span>26th ICOM General Conference, 20→28 Aug

**COM PRAGUE 2022** 

### Important information

- Fill in your personal profile when you first log in to the platform
- Manage your personal programme using the  $\bigcirc$  icon next to every session or lecture
- Visit the virtual EXHIBITION and our partners' and exhibitors' booths
- Connect with other participants using NETWORKING
- In case of any technical difficulties, please contact HELPDESK

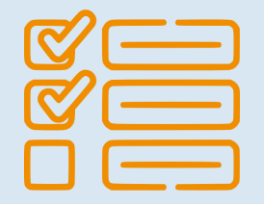

**EICOM** 

**ICOM** 

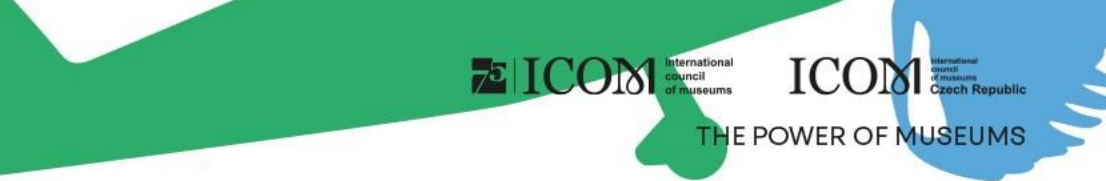

# <span id="page-3-0"></span>Technical requirements

- Please comply with the minimum system requirements for the proper functioning of the virtual platform:
	- Microsoft Windows and Mac OS **(other devices may not be fully supported)**
	- Updated Google Chrome, Microsoft Edge or Safari web browser
	- Headphones with a microphone are recommended
	- Stable internet connection without blocked ports **(minimum speed 10/10Mbps)**
	- Always prefer using a personal computer over another device (mobile phone, tablet)

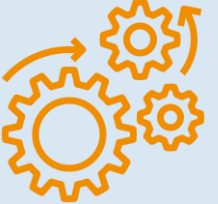

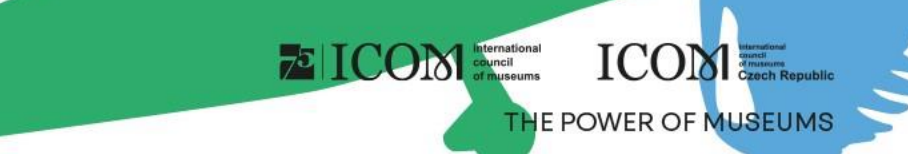

# <span id="page-4-0"></span>Logging in to the platform

- To log in to the virtual platform, click [here](https://icomprague2022.gcon.me/page/home)
- In the top right corner, select Login

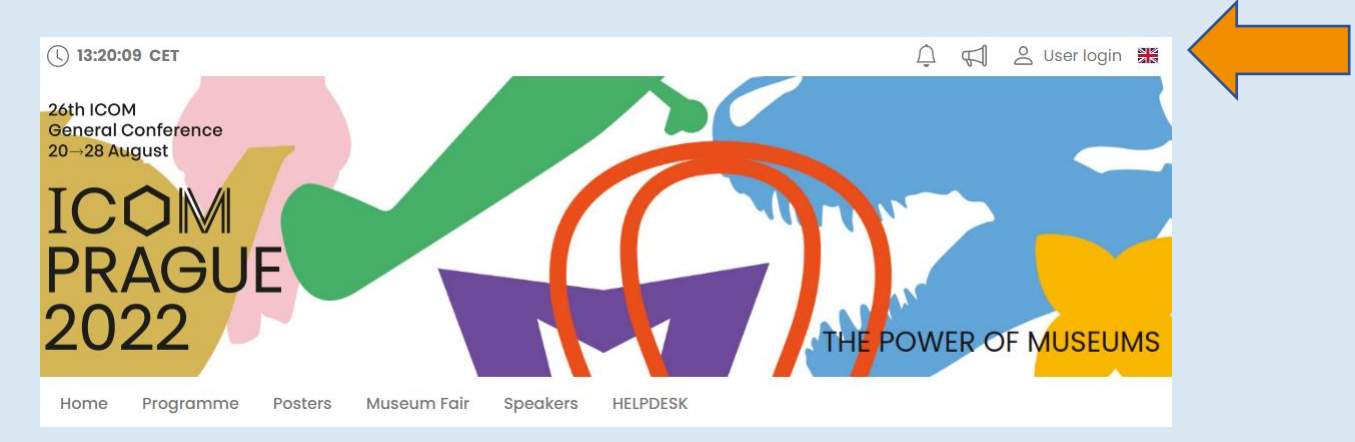

- Log in using your e-mail and password
- The first time you log in, you will be asked to enter the password that was sent to the e-mail address you used to register – you can change your password later in your personal profile

## <span id="page-5-0"></span>Personal profile administration

- Please fill in your personal profile and upload your photo
- Manage your profile under the field with your name "Personal page"
- On your personal page, you can find:
	- Personal data, CV, Social networks
	- **Networking**
	- News

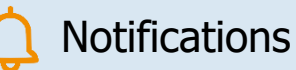

Personal programme

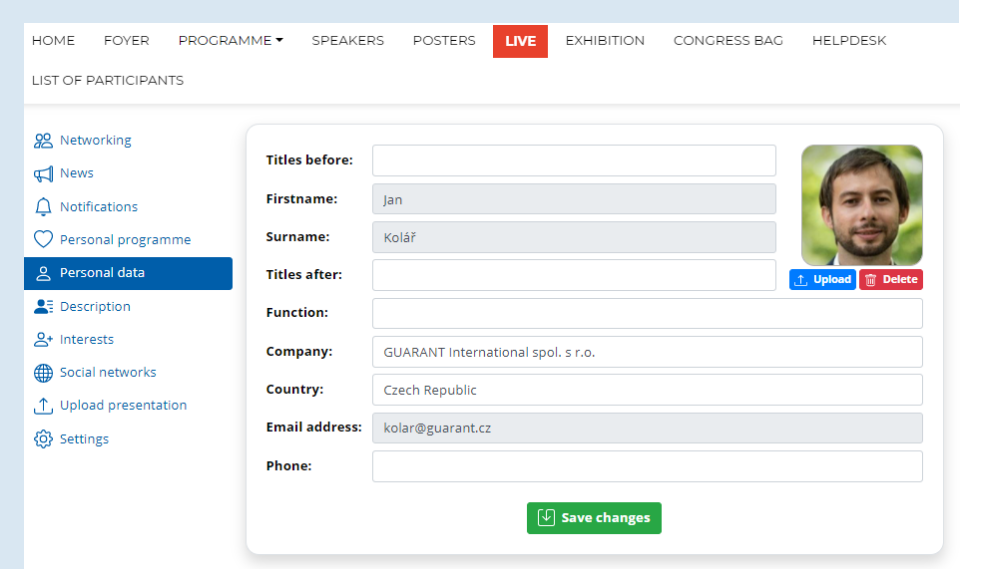

**E** ICOM STATION

**ICOME.** 

<span id="page-6-0"></span>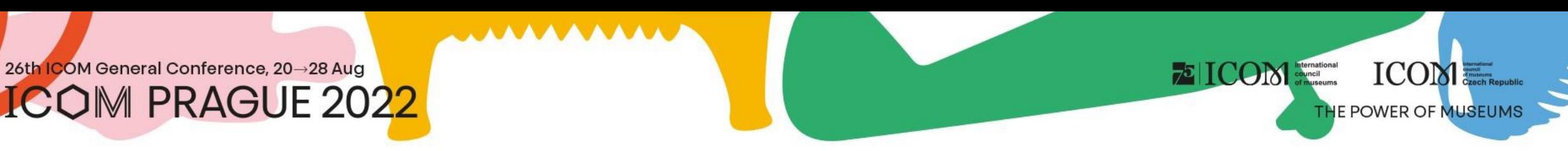

### Programme

- The programme can be filtered by day or by lecture hall. You can search for a specific lecture using the "Search" button
- For more information or for joining a discussion, click on the title of the session or the lecture

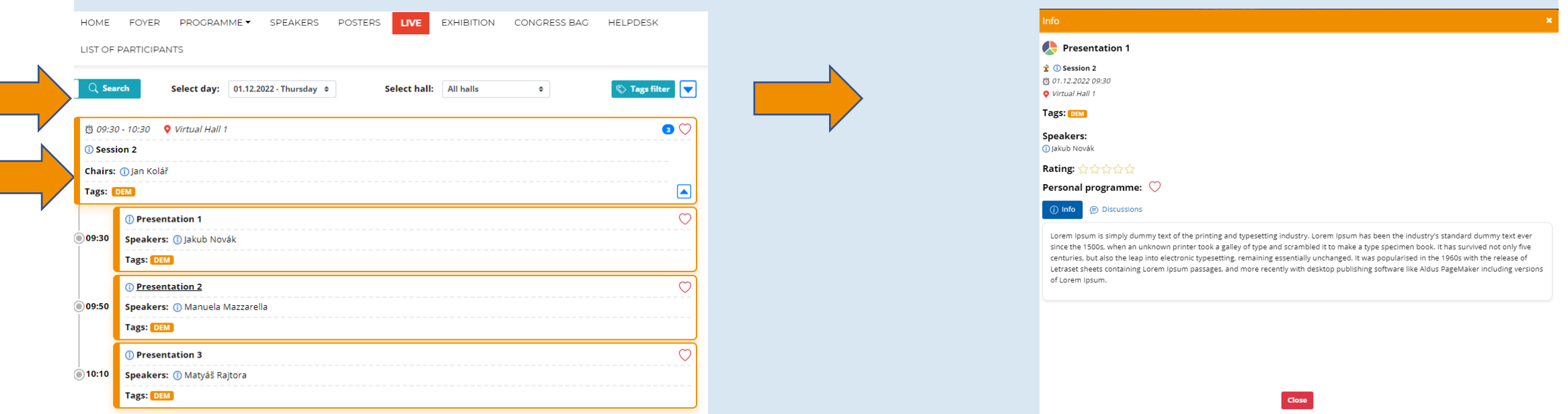

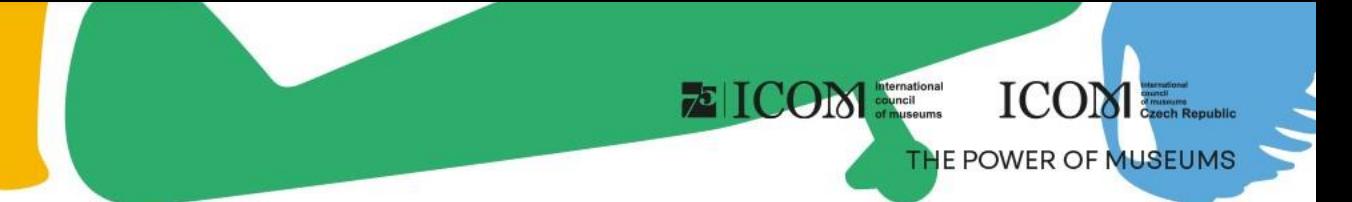

### <span id="page-7-0"></span>Live stream

• The current live stream can be found under the Online Halls button

Programme **Museum Fair** Home **Posters** 

**Speakers Online Halls** 

- After clicking on the selected virtual room, the live stream from the selected lecture hall will play
- While watching you can:
	- View full screen presentation
	- Ask questions in the chat
	- Ask questions live
		- Wait for the moderator to connect you to the live stream
		- It is not guaranteed you will be able to ask questions

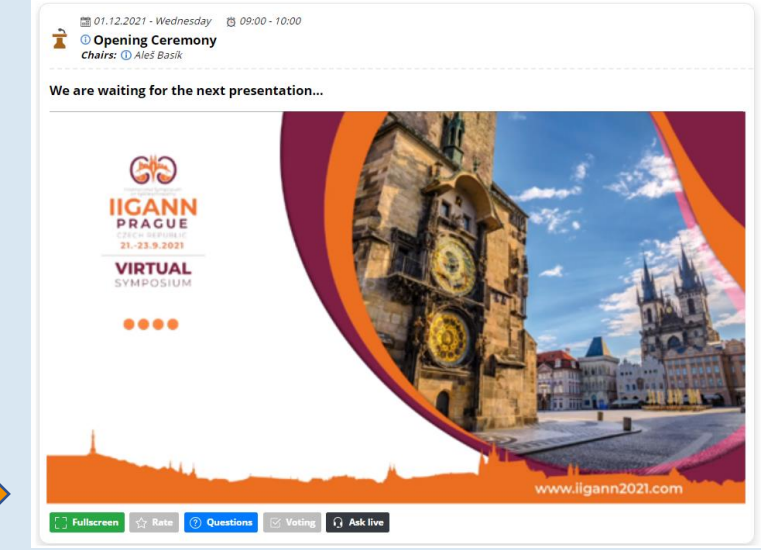

• The selection of people asking questions always depends on the moderator of the session

<span id="page-8-0"></span>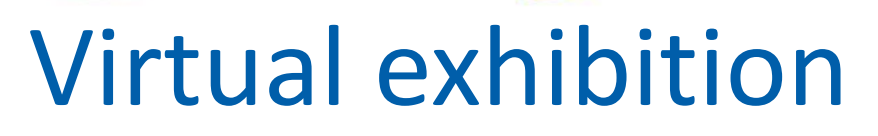

- You can view booths of all exhibiting companies in the Virtual Exhibition
- In the booths, you can find:
	- Contact person
	- Information on the company
	- Videos
	- Documents to download
	- Chat or Video Chat
	- Links to social networks

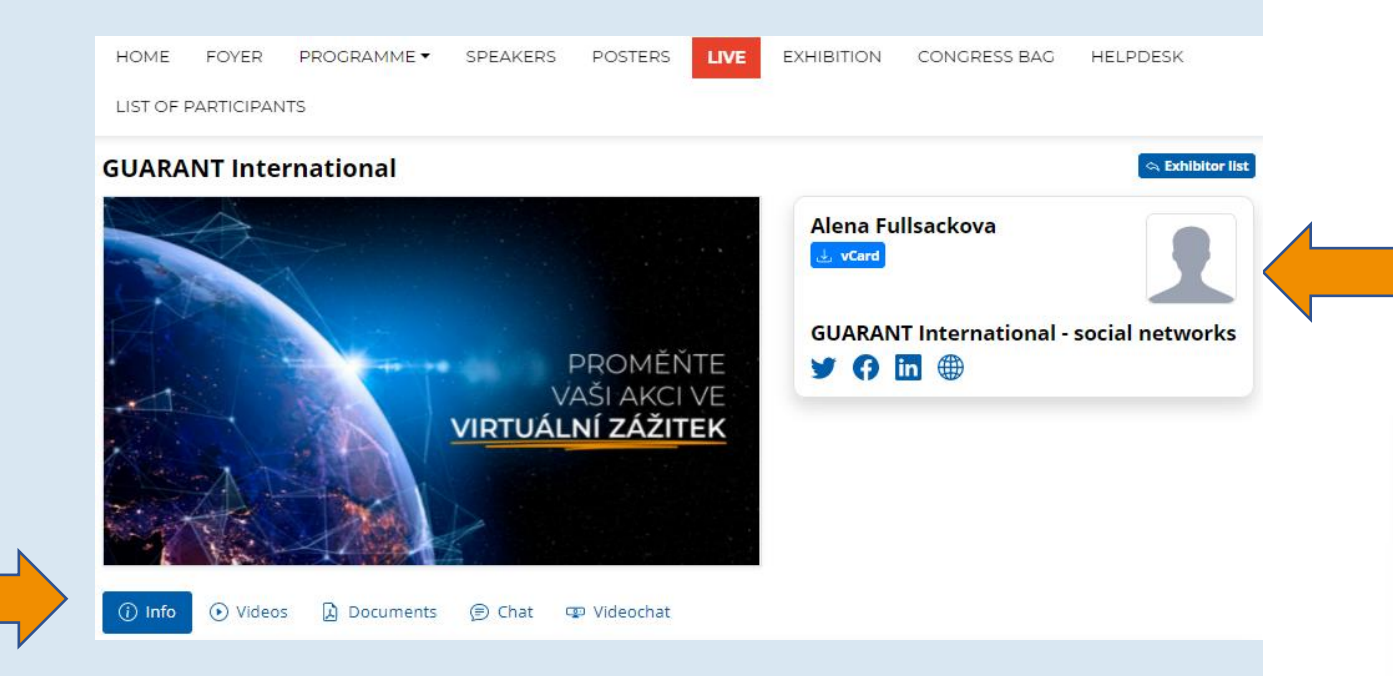

**E** ICOM **Exercise** 

**ICOME.** 

# <span id="page-9-0"></span>Networking

- The "Networking" function enables you to communicate with other participants
- Using Networking:
	- You can access Networking by clicking at the  $\sqrt{\sqrt{}}$  icon in the top right corner of the screen
	- You can then search for participants and send them a message
	- If you don't want to be messaged, you can turn off the networking feature in your profile settings
- We don't share any contact details or personal information and communication is managed only through the virtual platform

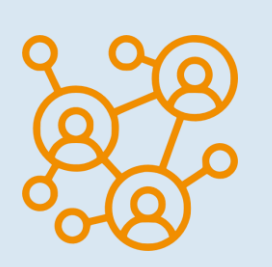

**ICOM!** 

THE POWER OF MUSEUM

**EICOM** 

# <span id="page-10-0"></span>Helpdesk

- If you encounter any technical difficulties and require assistance, contact us via HELPDESK
- Write your message in the chat window and click on the "Send" button; this will add your question to the queue and a member of our technical support will reply promptly
- The opening hours of the technical support chat can be found in the Helpdesk
- There you can also find additional information

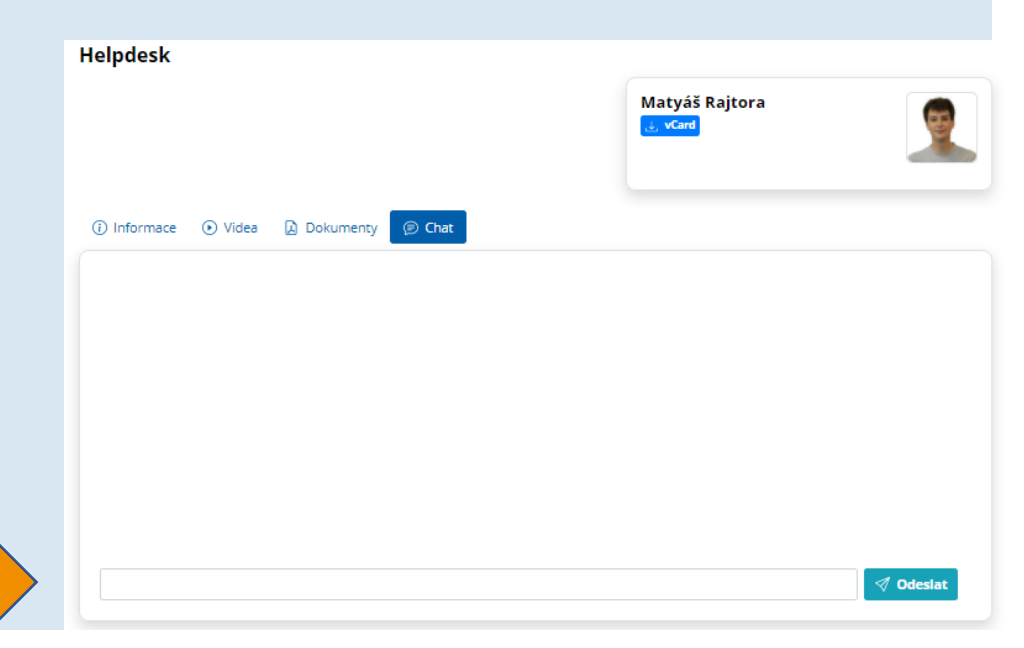

**E** ICOM divinal Despite

**ICOM** 

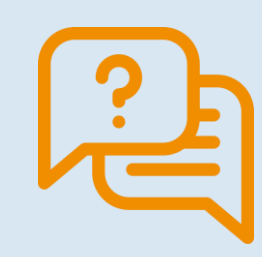